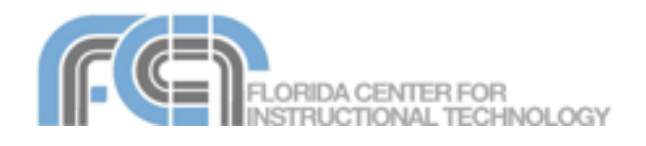

iMovie is the video editing application included in iLife '06. iMovie allows you to import video from a camcorder or your iSight (it even supports high definition, wide screen video) so that you can create engaging video projects that incorporate animated titles, still photos, transitions, and a number of other effects. iMovie also allows you to add a music soundtrack to your project (using your iTunes library), or your own narration. With the Magic iMovie feature, you can let iMovie do all the work for you and create a complete movie with all the elements listed above, or you can be the director and control the action. It's your choice!! iMovie '06 also includes a number of themes you can use to create professional looking movies in a matter of minutes.

#### . . . . . . . . . . . . . . . . . . . . **Magic iMovie**

The Magic iMovie feature allows you to quickly put together a movie by letting iMovie take care of most of the work. Just plug in your FireWire camcorder, give your movie a title (optional), select transitions and a soundtrack (also optional), and let iMovie do the rest.

To create a Magic iMovie:

- 1. Select File > Make a Magic iMovie or click on the Make a Magic iMovie button from the iMovie splash screen.
- 2. Save your iMovie project

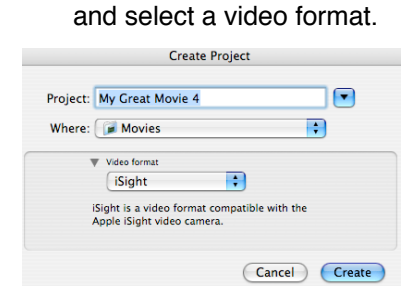

- 3. Give your movie a title.
- 4. Choose your tape options. You can have iMovie rewind the tape for you before it starts capturing, and you can have it stop cap-

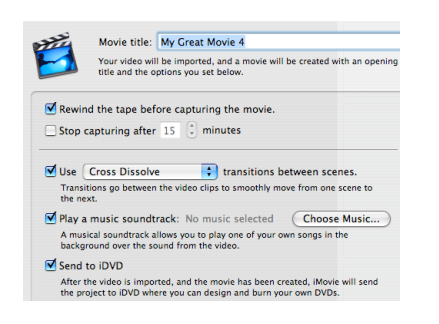

turing after a certain amount of time.

- 5. Select a transition from the pulldown menu.
- 6. Select Play a music soundtrack and then click on the Choose Music button to select a song from your iTunes library.
- 7. Select Send to iDVD if you want to open your movie in iDVD after it has been created.
- 8. Click on Create and wait for iMovie to create your new Magic iMovie. You can preview your results after iMovie is done by clicking on the Play button below the preview area.

# **Importing Video**

If you would rather create a movie manually by going through all the steps, then the first step will be importing your video from your video camera or other recording device as follows:

- 1. Connect your camcorder to your computer using a Firewire cable and make sure it is turned on and in the correct mode for transferring video (this will depend on your model but is usually Play/VCR).
- 2. Launch iMovie by clicking on its icon in the Dock. iMovie will start up and open the last project you worked on.
- 3. Select File > New to create a new project. You can

 $22$ ★

also create a new project from the iMovie splash screen that shows up when no project windows are open by clicking on the Create a New Project button (this screen will also be displayed the first time you open iMovie).

- 4. In the Create Project dialog box, provide a name for your project, choose the location where you want to save it, and select a video format (click on the disclosure triangle to access the video format menu). The recommended location for your project is the Movies folder (this is the default), and the format is DV.
- 5. Set iMovie to camera mode by using the Camera/Edit switch below the preview area.

 $CDOX$ 

You can click on the camera icon next to the switch to open up a menu that allows to select the device you will use to capture the video (you can choose either your video camera or your iSight if you have one connected).

6. Once you have selected your device, you can play, rewind, and fast forward the contents of the tape using the controls below the preview area.

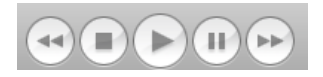

7. Once you find what you need on the tape, click on the Import button (Record with iSight if you're using your iSight) or press the Spacebar on your keyboard and iMovie will begin to create clips in the clips pane based on each time you started and stopped recording with your camera.

Record With iSight

- 8. When you're finished importing, click on the Import button again (or press the Spacebar on your keyboard) and iMovie will stop importing your video.
- 9. You can preview any of the clips created by iMovie during the import by selecting them in the clips pane and clicking on the Play button below the preview area.
- 10. You should save your project once you have imported your video by selecting File > Save Project.

### **Working with Clips**

To begin working with you clips, first switch to Edit mode by using the Camera/Edit switch.

 $\mathbf{v} = \mathbf{0} \times$ 

Adding clips to a video project is as easy as dragging them from the Clips pane (on the right hand side of the iMovie window) and dropping them on the timeline.

It is easier to add clips to a project when the timeline is in Clip View (click on the Film Strip button instead of the Clock).

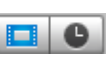

As clips are added to the timeline, they will be removed from the Clips pane. If you decide you don't want to use a clip in your movie, you can remove it from the timeline by dragging it back into the Clips pane.

You can change the order of clips by dragging them to a new spot on the timeline. To preview a clip in the preview area, click on it once to select it (the clip will be highlighted in blue on the timeline when it is selected) and press the Play

button. If you want to preview your entire movie, first make sure no clip is selected in the timeline by clicking outside of it, then click on the Play button in the preview area. You can use the controls below the preview area to navigate through a selected clip or your entire movie.

Once you have set the order of your

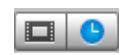

clips on the timeline, you can switch the timeline view by clicking on the Clock icon. You can then change the length of a clip by moving the pointer to the beginning or end of a clip until a bar with an arrow is displayed. You can then drag in with your mouse to change the duration of the clip. You can also split a clip by selecting it, using the playhead in the preview area to go to the part of the clip where you want to split it, and selecting Edit > Split Video Clip at Playhead (or pressing Command  $+$  T).

Sometimes you may want to crop your video clip. To crop a clip, begin by selecting the clip in the Clips pane to display it in the preview area (you can also crop a clip once it is in the timeline). Next, place the playhead where you want your video to begin once it is cropped. Place your cursor underneath the playhead, and drag to create a selection (it is displayed in a gold color).

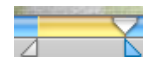

The portion of video that is outside the selection will be removed once you select Edit > Crop (or press Command  $+$  K).

### **Themes**

The latest version of iMovie includes a number of Appledesigned themes that can be used to add polish to your movies. Each theme includes different components such as Open, Chapter, and Credits that can be added throughout your movie to make it more interesting. iMovie themes have corresponding iDVD themes you can use to match your DVD menus to your movies.

To use a theme in your movie: 1. Click on the Themes pane.

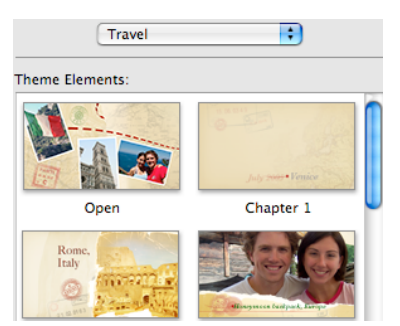

- 2. Select one of the five categories using the drop-down menu at the top of the pane.
- 3. Use the scroll bar to navigate through the theme clips available in each category. Each time you select a theme clip, a preview will be displayed on the preview area. Click Show Preview if you don't see it. You can use the loop button on the toolbar below the preview to have the preview play more than once.
- 4. Make sure the Drop Zone Editor is visible. Click on Show Drop Zones to display it if it is hidden.

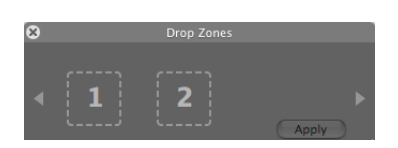

- 5. Begin dragging your video clips into the drop zones marked 1, 2, etc. The preview will update to show how the theme clip will display your video clips once it has been inserted into your movie.
- 6. Most theme clips allow you to add one or more titles by typing them in the text fields available in the themes pane.
- 7. When you're ready to add the theme clip to the timeline, click on the Apply button (you can also click on the check mark displayed on the toolbar below the preview).
- 8. You can move the theme clip to another location on the timeline by dragging and dropping, just as you would with a regular clip.

# **Adding Photos and Music**

To add photos to an iMovie:

1. Switch to the Media pane, then click on the Photos tab at the top.

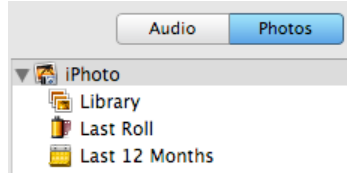

- 2. Select the iPhoto library or one of the albums you have created, then choose a photo you want to insert to your movie.
- 3. Before you add your photo to the movie, you can add a "Ken Burns" effect. This adds a panning and zooming effect that adds motion to a still image. To add a Ken Burns effect, click on

# the Show Photo Settings button.

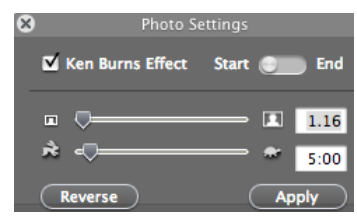

This will open up a window where you can use a check mark to use the effect with an image. You can also use a slider to change the zoom level at either the start or the end of the effect (use the switch to move to the start or end).

You can use another slider to determine how quickly the effect will take place (both sliders also have text boxes where you can type specific values for each setting). When you're finished setting your options, click on Apply to add the effect to your image.

4. Adding your photo to the timeline is easy. You just drag the photo from the Media pane to the timeline where you want it. Once the photo is in the timeline you can move it around just as you would a clip.

You can create still images from your videos by selecting Edit > Create Still Frame. This will create a one frame video clip.

Adding music to a project works in a similar way:

- 1. Switch to the Media pane, then make sure the Audio tab is selected at the top.
- 2. At the top of the window, you can select any music

or audio files from your iTunes library, audio files created in Garageband, and three categories of sound effects (Standard, Skywalker, and iLife).

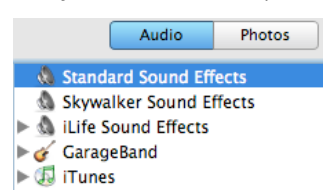

3. Before adding your audio clips, switch the timeline view by clicking on the Clock icon. You can then drag an audio clip to either the second or third timeline to add it to your project (you can also place the playhead where you want your sound effect or music to start, then click on the Place at Playhead button). If you are adding narration, place the playhead where you want to start your narration and then click on the red record button.

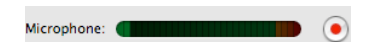

4. You can change when the sound clip will play by selecting it (it will turn blue when you click on it) and dragging it to a new location on the timeline. You can also trim the audio clip by positioning your pointer at the beginning or end of a clip until an arrow appears. If you click and drag while the arrow pointer is visible, you can change the length of the audio clip.

iMovie 06 allows you to modify your sound clips by applying special effects. These effects are accessible by clicking on the Editing pane, then selecting the Audio FX tab.

To apply an effect, select it from the list, then use the sliders to change its options. You can then click on the Apply button to add that effect to your sound clip.

One of the options is a graphic equalizer that gives you a lot of flexibility over how your sound clip is modified. Using the graphic equalizer, you can modify the bass, treble, or midrange.

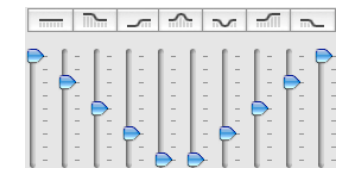

#### **Transitions and Video Effects**

Transitions allow you to ease the viewer from one clip to the next. They can add variety and visual interest to your project by allowing you to break up long segments.

To add a transition:

- 1. Switch to the Editing pane and select the Transitions tab at the top.
- 2. Select a transition by clicking on it in the transitions pane.

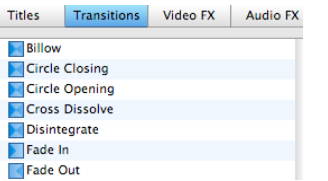

Each transition has a number of options you can set (such as its duration, or the direction in which it is applied).

3. You can see how the transition works by selecting a clip and then clicking on

any of the listed transitions to get a preview in the preview area.

4. Once you are happy with the transition you've selected, drag it from the transitions pane to an area between two video clips. The transition will be added to the timeline.

If you want to change a transition, you can do so by selecting it in the timeline, changing the options or selecting a different transition, and then clicking on the Update button.

Video effects allow you to change the appearance of the footage itself. iMovie ships with a number of effects, including some that allow you to recreate the look of aged film or give a sepia tone to your clips. You can view all the available effects by clicking on the Editing pane, then selecting the Video FX tab at the top.

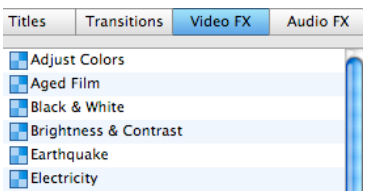

Unlike the other tabs, the Video FX tab does not require you to drag and drop an effect to the timeline. You simply select a clip you want to apply the effect to, then set the options for the effect using sliders and other controls, and click on the Apply button. Some of the new effects included in iMovie 06 allow you to preview and update them in real time. These are listed in the Quartz Composer category.

# **Titles**

Titles allow you to add additional information to your clips. To add a title, first select a clip in the timeline, then select a title style from the list in the Titles tab. Once you select a title style, you can set a number of options before you add it to the timeline. You can change the font family, color, typeface, and size.

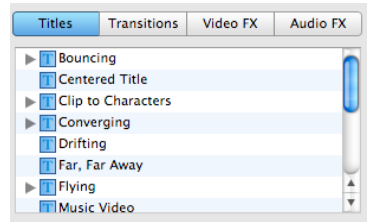

One of the options (Over Black) allows you to present your title on a solid background, which is useful for introduction titles or credits. Titles that have the Over Black option selected will be applied by themselves while titles without it will display as an overlay on top of your video.

Once you have your options selected, click on the Add button to add your title to a clip. You can change your title at any time by changing the options and clicking on the Update button to apply your changes.

### **Sharing Your Movie**

iMovie makes it easy to share your movies, whether you want to show your movies on your own TV by burning them to a DVD, carry them around on your iPod, or post them to an Internet site. Use the Share pane to access all the ways to share your iMovie projects. You can access the Share pane in two ways: choose

Share from the menu bar, or select File > Export.

In the Share pane, you can select one of these options to change how your movie is compressed for sharing:

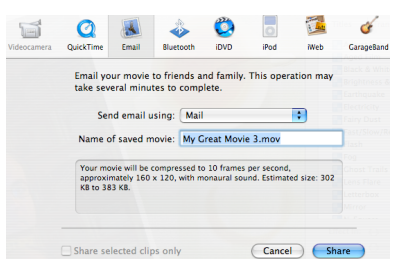

- Email: the movie will be compressed and Mail will open up automatically so you can address and send your message
- iDVD: this will create a DVD that you can play on your TV or computer. The DVD can include menus. You can include Chapters in your movie before you export it to iDVD. These Chapters can be used to skip through the different sections of your movie when it is played on a DVD player. To add a Chapter, click on the Chapters pane, then place the playhead at each point where you want to add a Chapter marker and click on the Add Marker button.
- iPod: this option will convert your movie into the .m4v format supported by the iPod. Your movie will be resized to 320 X 240 so that it fits on the iPod's screen
- iWeb: this option will export your movie and open up iWeb so that you can select a template for the web page that will be used to display your movie online.

Once you have set the options for the format you have selected, you can export your movie in the appropriate format by clicking on the Share button.

### **Useful Keyboard Shortcuts**

- Command  $+T$  (split a clip)
- Arrow Keys (move the play head one frame at a time in the preview area)
- Shift + Arrow Keys (move the play head 10 frames in the preview area)
- Space Bar (Play/Pause)

# **Other Resources:**

• Apple Learning Interchange: Videography for Educators ([http://ali.apple.com/ali\\_sites/](http://ali.apple.com/ali_sites/ali/exhibits/1000019/INTRODUCTION.html) [ali/exhibits/1000019/INTROD](http://ali.apple.com/ali_sites/ali/exhibits/1000019/INTRODUCTION.html) [UCTION.html\)](http://ali.apple.com/ali_sites/ali/exhibits/1000019/INTRODUCTION.html)

This tutorial includes videos discussing the entire process of planning, shooting, and editing video.

• The Unofficial iMovie FAQ ([http://www.danslagle.com/m](http://www.danslagle.com/mac/iMovie/index.shtml) [ac/iMovie/index.shtml](http://www.danslagle.com/mac/iMovie/index.shtml))

This site covers the most commonly asked questions about iMovie.